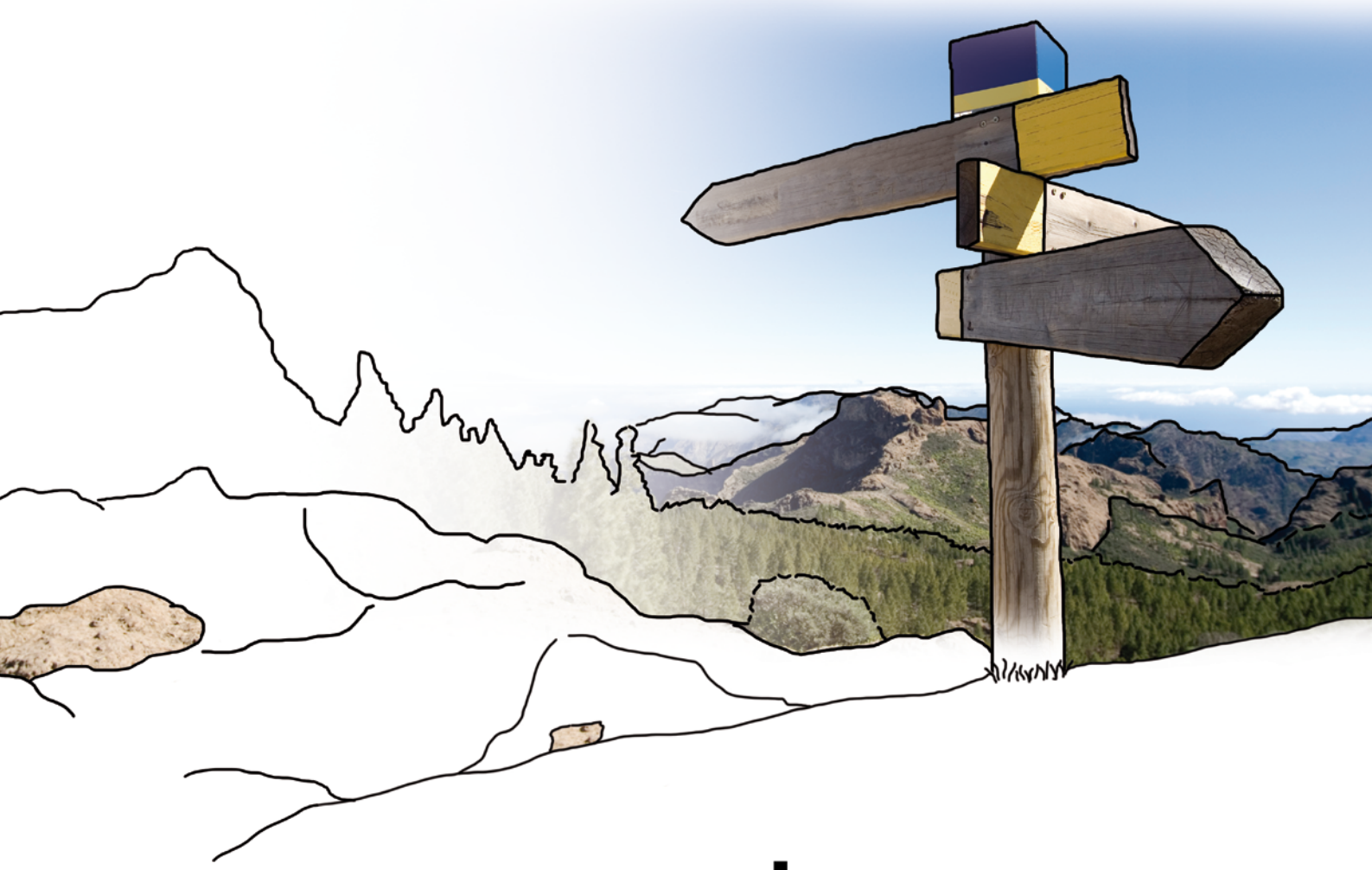

# bedrewe

#### **Übernahme und Ersteinrichtung**

von **edfibu/ edfibu-is** nach **edrewe**

© by eurodata AG Großblittersdorfer Str. 257-259, D-66119 Saarbrücken Telefon +49 681 8808 0 | Telefax +49 681 8808 300 Internet: [www.eurodata.de](http://www.eurodata.de/) E-Mail: [info@eurodata.de](mailto:info@eurodata.de)

Version: edrewe 1.50<br>Stand: 02/2018 02/2018

Dieses Handbuch wurde von eurodata mit der gebotenen Sorgfalt und Gründlichkeit erstellt. eurodata übernimmt keinerlei Gewähr für die Aktualität, Korrektheit, Vollständigkeit oder Qualität der Angaben im Handbuch. Weiterhin übernimmt eurodata keine Haftung gegenüber den Benutzern des Handbuchs oder gegenüber Dritten, die über dieses Handbuch oder Teile davon Kenntnis erhalten. Insbesondere können von dritten Parteien gegenüber eurodata keine Verpflichtungen abgeleitet werden. Der Haftungsausschluss gilt nicht bei Vorsatz oder grober Fahrlässigkeit und soweit es sich um Schäden aufgrund der Verletzung des Lebens, des Körpers oder der Gesundheit handelt.

#### **Inhaltsverzeichnis**

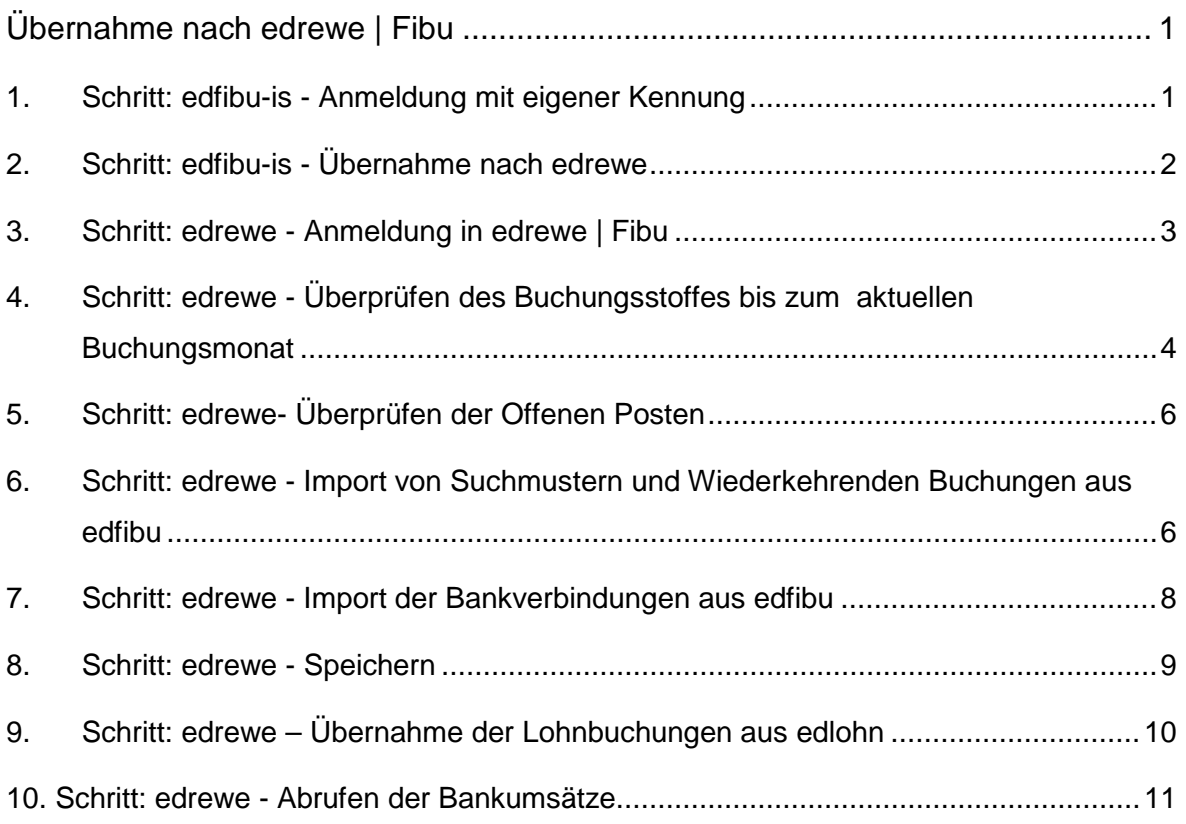

#### <span id="page-3-0"></span>**Übernahme nach edrewe |Fibu**

Um eine reibungslose Übernahme nach **edrewe** zu gewähren, ist das genaue Einhalten der unten genannten Arbeitsschritte erforderlich.

Hinweis: Die Schritte 1.-8. sind zur Übernahme einmalig notwendig.

#### <span id="page-3-1"></span>**1. Schritt: edfibu-is - Anmeldung mit eigener Kennung**

Melden Sie sich mit Ihrer eigenen Kennung auf **edfibu-is** an. (wichtig: nicht mit der Kanzleikennung)

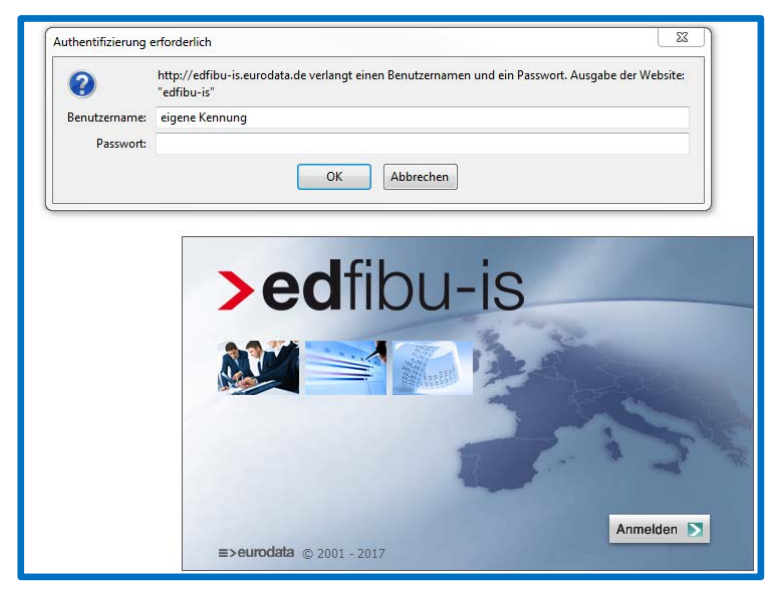

#### <span id="page-4-0"></span>**2. Schritt: edfibu-is - Übernahme nach edrewe**

Haben Sie sich mit Ihrer eigenen Kennung auf **edfibu-is** angemeldet, erscheint ein zusätzlicher Button (**1.**) in der oberen Leiste, mit welchem Sie auf die Übernahmeseite gelangen. Ihre Kollegen aus dem Jahresabschluss kennen diese Seite bereits. Sind mehrere Beraternummern vorhanden, ist die entsprechende auszuwählen (**2.**). Anschließend gehen Sie bitte auf den vierten Reiter *Übernahme Fibu* (**3.**). Es erscheinen alle aktiven Mandanten der Kanzlei. Wählen Sie die zu übernehmenden Mandanten aus (**4.**) und gehen Sie anschließend auf **Erstellen** (**5.**) (in der Auflistung ganz oben oder ganz unten).

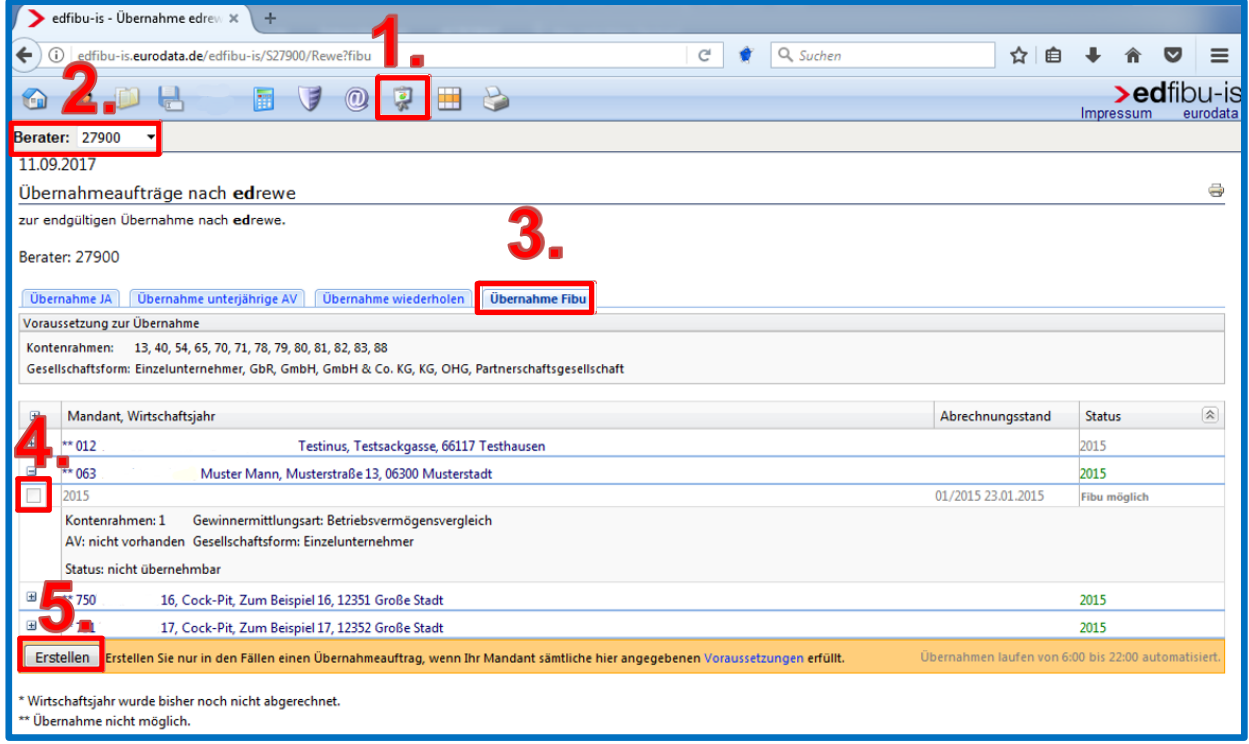

Hinweis: Wir empfehlen nicht mehr als drei Mandanten gleichzeitig zu übernehmen. Nachdem die Übernahme in **edfibu-is** angestoßen wurde, können Sie in 10 Minuten mit dem nächsten Schritt fortfahren.

Sollte die Übernahme fehlerhaft sein, wird die **edrewe**-Systembetreuung automatisch informiert und wird sich schnellstmöglich darum kümmern.

#### <span id="page-5-0"></span>**3. Schritt: edrewe - Anmeldung in edrewe|Fibu**

Nachdem 10 Minuten vergangen sind, melden Sie sich bitte in **edrewe | Fibu** an. Gehen Sie hierzu auf [www.edrewe.de](http://www.edrewe.de/) und wählen **edrewe Finanzbuchhaltung** aus.

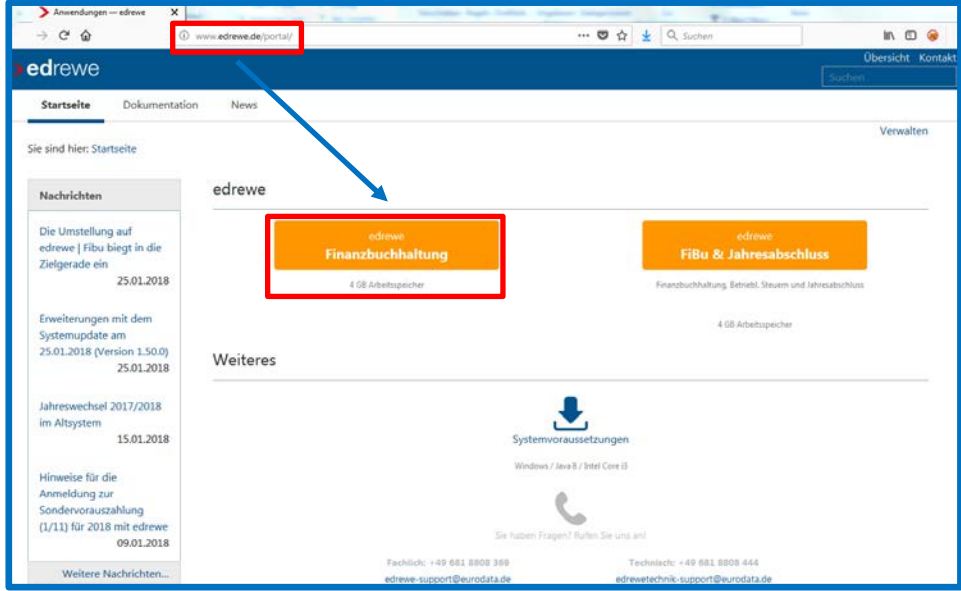

Beim erstmaligen Starten wird eine *jnlp-Datei* heruntergeladen. Bitte stimmen Sie dem Download zu. Die Anwendung startet und Sie können nun Ihre persönliche Kennung eingeben.

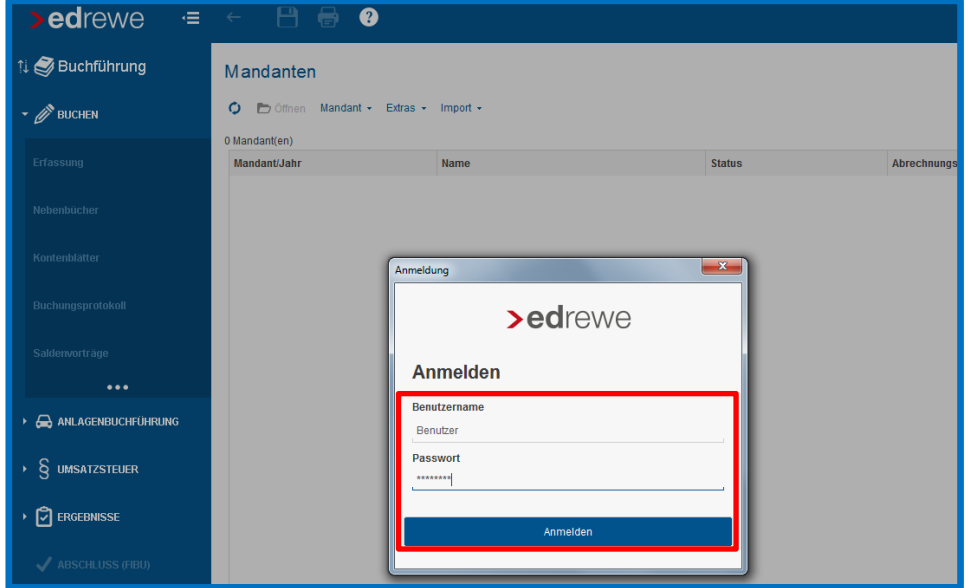

Hinweis: Es werden alle in **edrewe** geführten Mandanten in der Mandantenübersicht angezeigt. Gehen Sie nun bitte auf den entsprechenden Mandanten.

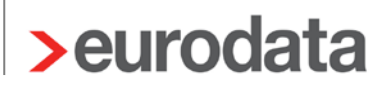

Den ausgewählten Mandanten öffnen Sie mit Doppelklick auf das aktuelle Wirtschaftsjahr.

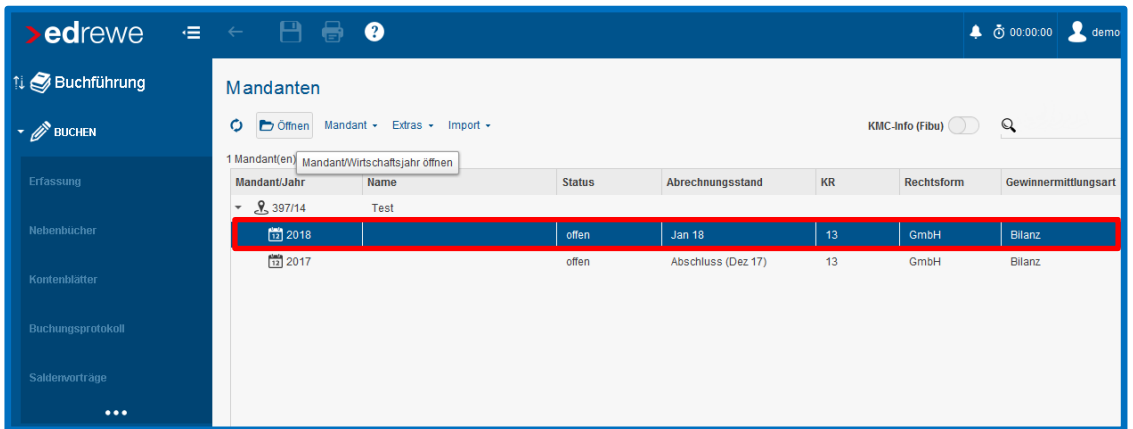

#### <span id="page-6-0"></span>**4. Schritt: edrewe - Überprüfen des Buchungsstoffes bis zum aktuellen Buchungsmonat**

Zuerst werden Ihnen die Importprotokolle angesetzt. Diese sollten fehlerfrei sein und können im Anschluss als gelesen gekennzeichnet werden. Beim nochmaligen Aufruf des Mandanten werden diese dann nicht mehr angezeigt und Sie befinden sich direkt auf der **Startseite** des Mandanten.

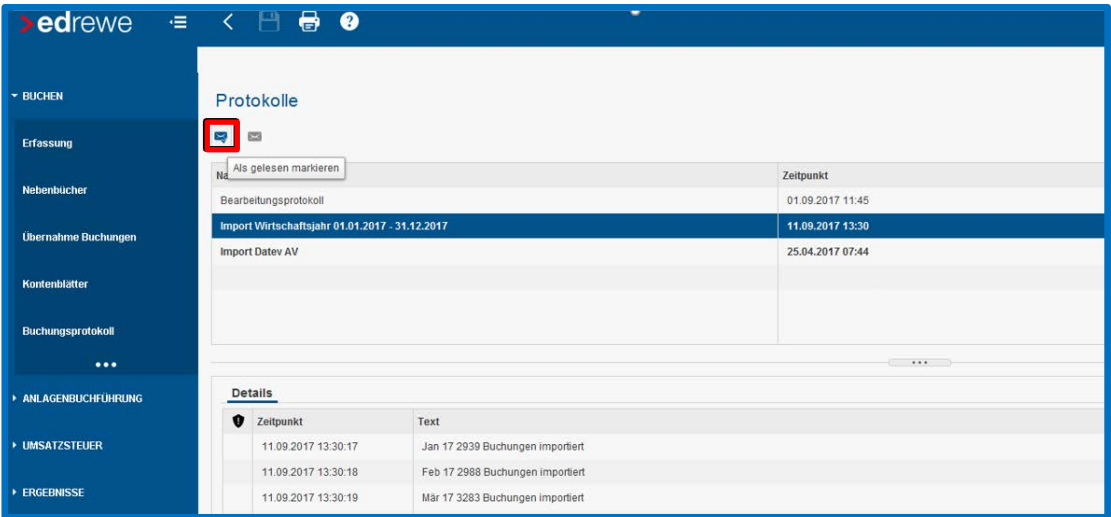

Des Weiteren können Sie hier den Buchungsstoff der Vormonate mit **edfibu-is** vergleichen. Sie gelangen in die Vormonate indem Sie den gewünschten Monat in der Toolbar auswählen (**1.**). Die bereits übernommenen Abrechnungszeiträume sind mit einem Schloss versehen und festgeschrieben (**2.**). Im Bereich der Kontoblätter (**F2-Taste**), des Buchungsprotokolls (**3.**) oder der SuSa (**F4-Taste** oder unter **ERGEBNISSE** (**4.**)) wird Ihnen der entsprechende Buchungsstoff angezeigt.

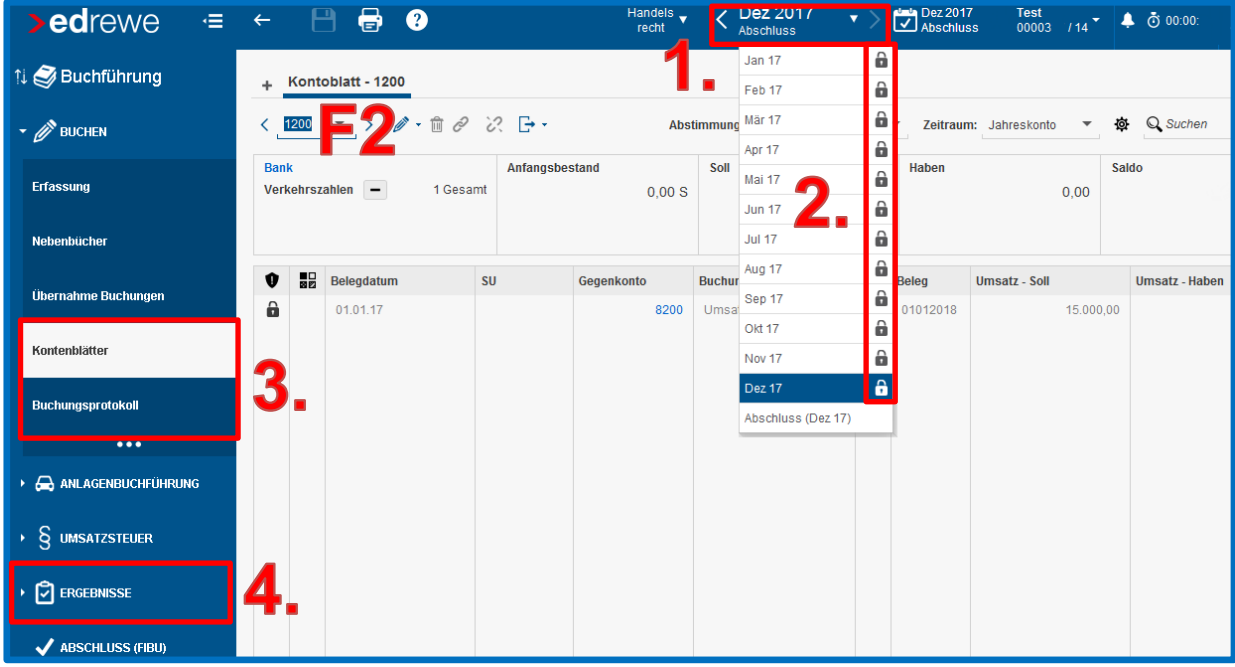

#### <span id="page-8-0"></span>**5. Schritt: edrewe- Überprüfen der Offenen Posten**

Die Übersicht über die **Offenen Posten** finden Sie im Systembereich **Buchführung** über **ERGEBNISSE Offene Posten** und dem Reiter *OP-Liste*. Hier können Sie sich die OP-Liste anhand der Filter- und Suchoptionen individuell anpassen und ausdrucken. Darüber hinaus wurde für den Systemwechsel von **edfibu** nach **edrewe** der *OP-Check* realisiert. Hierbei muss der Kontosaldo zum OP-Saldo in **edrewe** überprüft werden.

Eventuelle Differenzen sollten vor Beginn der Fibu mit **edrewe** geklärt sein. Hierbei ist Ihnen auch gerne die **edrewe**-Systembetreuung behilflich.

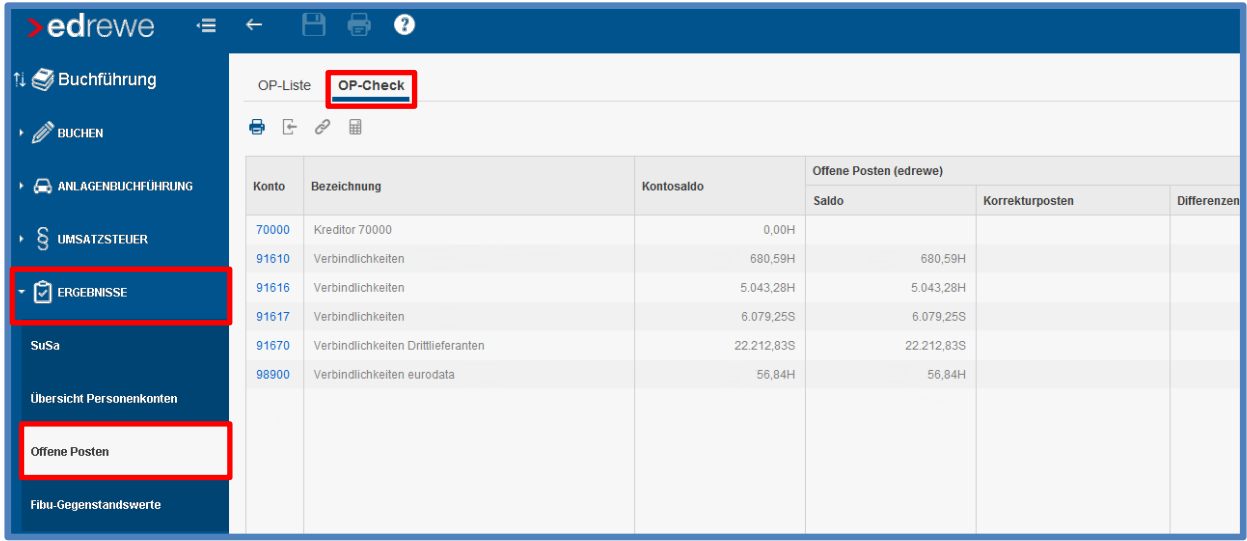

#### <span id="page-8-1"></span>**6. Schritt: edrewe - Import von Suchmustern und Wiederkehrenden Buchungen aus edfibu**

Zum Import der Suchmuster aus **edfibu** gehen Sie bitte in **edrewe** im Navigationsbaum im Systembereich **Buchführung BUCHEN** auf die drei Punkte (**…**).

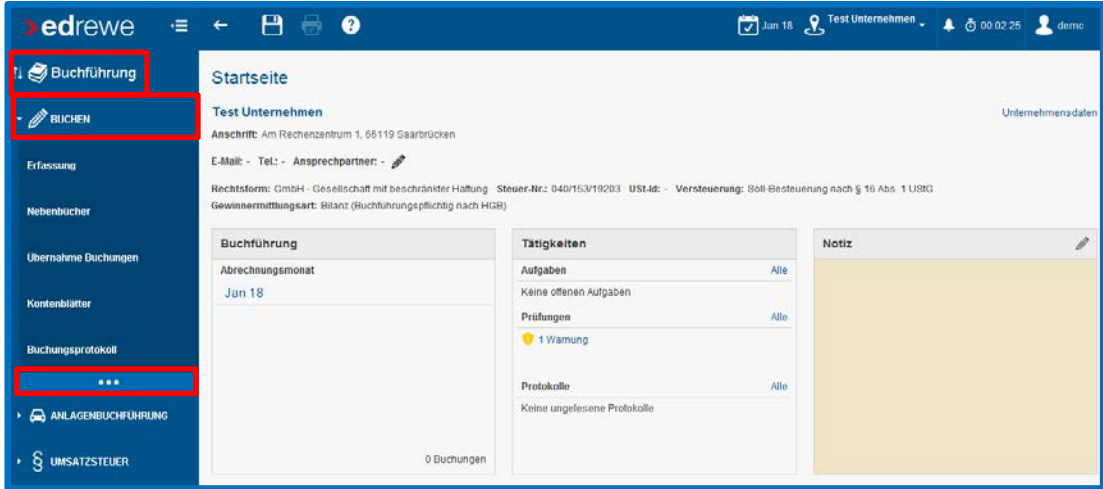

Daraufhin öffnen sich die weiteren Arbeitsbereiche des Bereichs **Buchen**. Hierzu gehören z.Z. *Saldenvorträge*, *Suche*, *Suchmuster/Kontierung*, *Folgebuchungen* und *Wiederkehrende Buchungen*. Gehen Sie hier bitte auf **SUCHMUSTER / KONTIERUNG** (**1.**) und in der Toolbar des Arbeitsbereichs auf den ersten Button (**2.**) zum Importieren. Standardmäßig wird Ihnen das Laufwerk *C:\edfibu* (**3.**) vorgeschlagen. Sollten Sie Ihre lokalen Fibu-Daten auf einem anderen Laufwerk haben, wählen Sie dieses aus. Gehen Sie anschließend auf **Fertigstellen** (**4.**) und die Suchmuster sind in **edrewe** importiert.

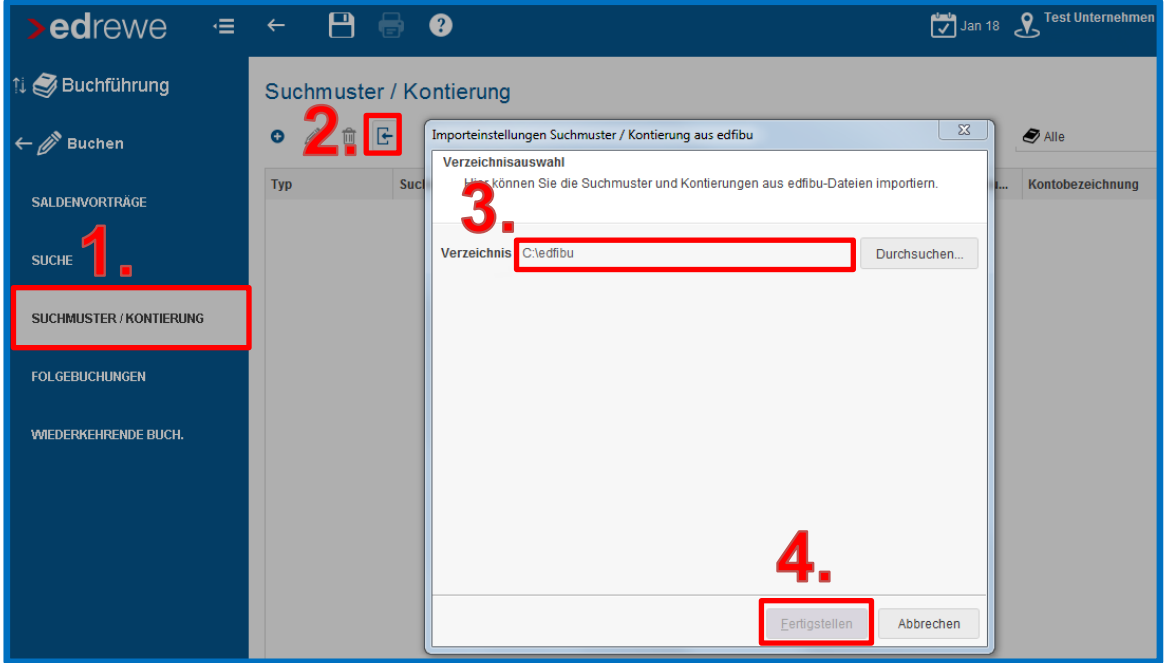

Genauso verhält es sich bei den Wiederkehrenden Buchungen. Gehen Sie hierzu auf den Arbeitsbereich **WIEDERKEHRENDE BUCH.** und nehmen Sie ebenfalls den Import vor.

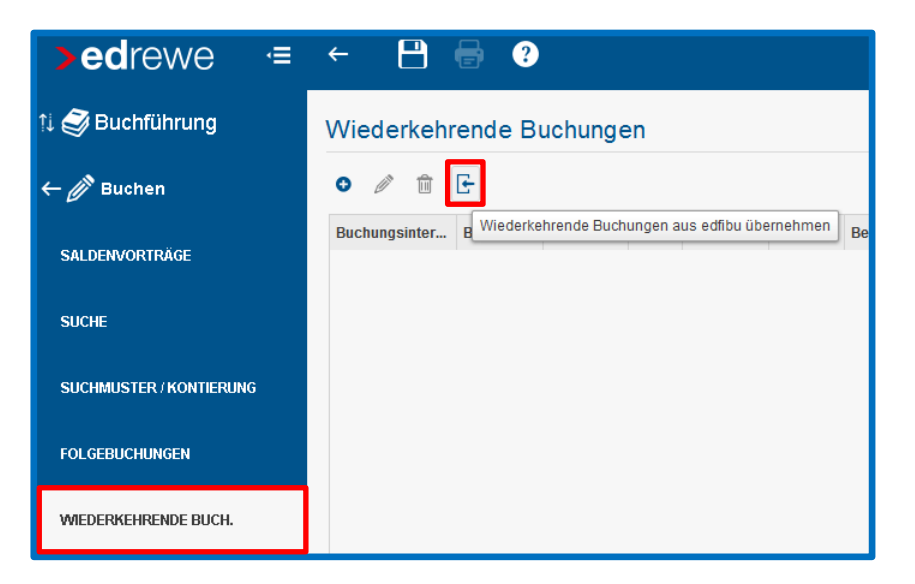

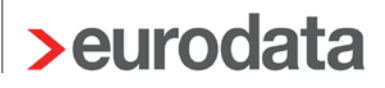

#### <span id="page-10-0"></span>**7. Schritt: edrewe - Import der Bankverbindungen aus edfibu**

Wechseln Sie für den Import der Bankverbindungen vom Systembereich **Buchführung** zum **Arbeitsplatz** (**1.**). Im Arbeitsbereich **Unternehmensdaten** (**2.**) gehen Sie bitte auf Anpassen (**3.**). Im sich öffnenden Dialogfenster wählen Sie bitte *Bankverbindungen* (**4.**) aus und gehen auf den Button **Import** (**5.**). Anschließend wird die Datei mit den Bankverbindungen in der lokalen **edfibu** durchsucht (**6.**). Mit **Weiter >** (**7.**) gelangen Sie zum nächsten Dialogfenster.

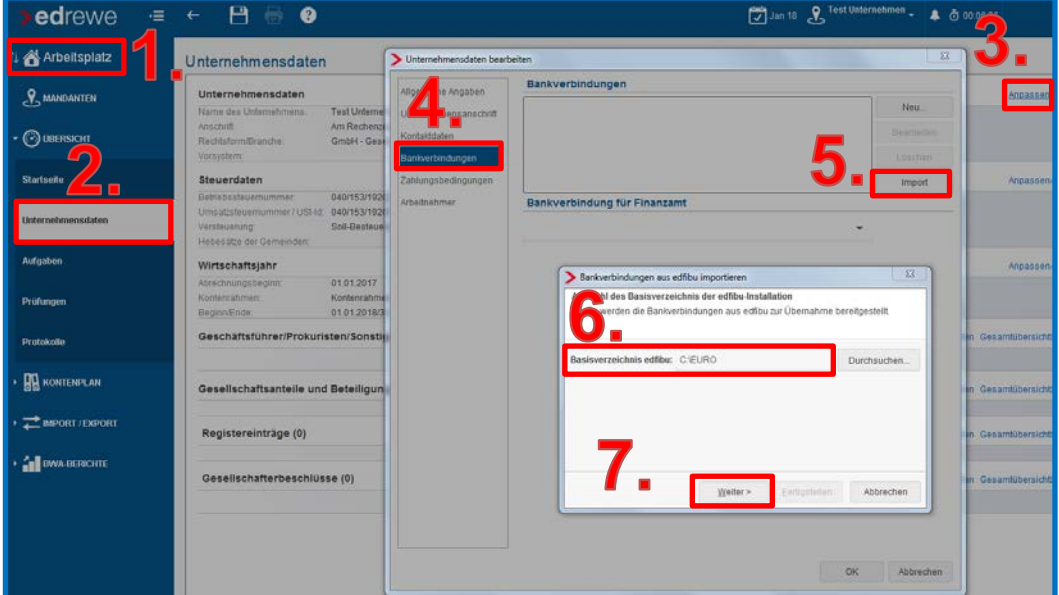

Anschließend werden die Bankverbindungen angezeigt. **edfibu** kennt nur die Bankleitzahl und Kontonummer. Mit diesem Import wird die IBAN generiert.

Sollte es hierbei zu Fehlern kommen, werden diese Ihnen in diesem Fenster angezeigt.

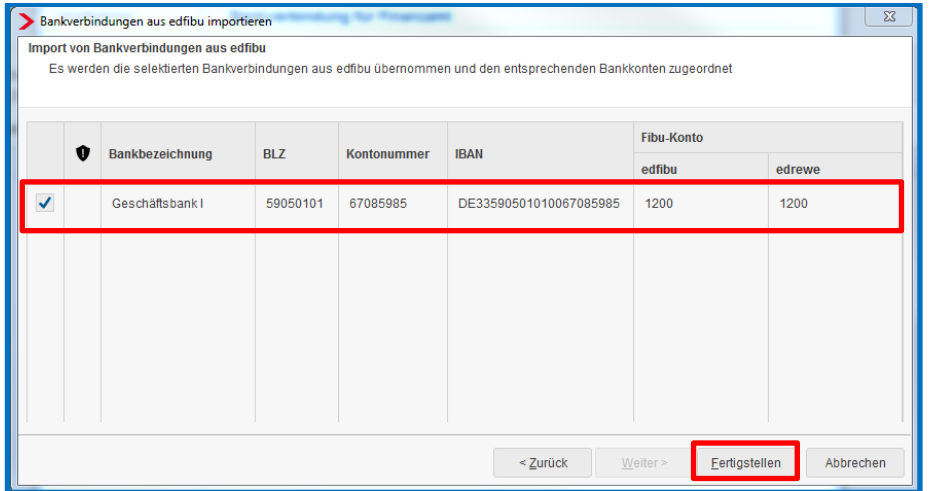

#### <span id="page-11-0"></span>**8. Schritt: edrewe - Speichern**

An dieser Stelle ist die Ersteinrichtung des Mandanten in **edrewe** gelungen. Hier dürfen Sie, falls noch nicht vorher geschehen, einmal Speichern.

Gehen Sie hierzu bitte auf den Button *Alle Änderungen speichern* in der oberen Toolbar.

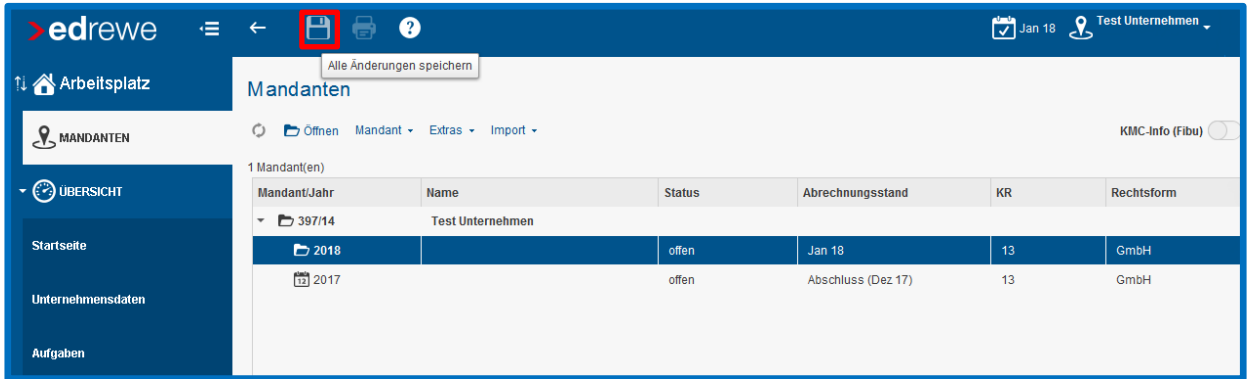

**MIT DIESEM ARBEITSSCHRITT SIND DIE EINMALIGEN EINSTELLUNGEN VORGENOMMEN. IM FOLGENDEN BEGINNT DER REGULÄRE BUCHUNGSMONAT.**

#### <span id="page-12-0"></span>**9. Schritt: edrewe – Übernahme der Lohnbuchungen aus edlohn**

Gehen Sie bitte auf **Übernahme Buchungen** und anschließend auf den ersten Button zum Importieren der Buchungen. Daraufhin werden Ihnen die Buchungsvorschläge dargestellt.

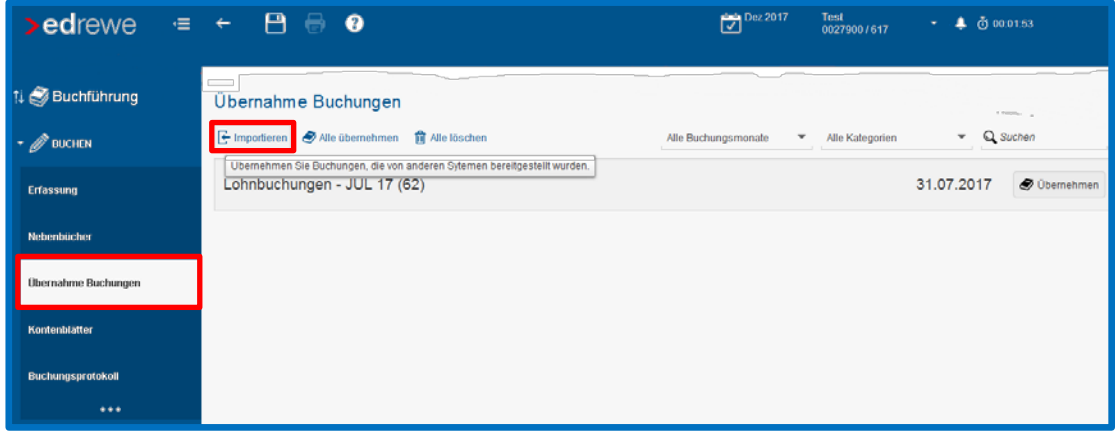

Die Buchungsvorschläge können über den Button **Alle übernehmen** direkt eingespielt werden. Ist die Übernahme erfolgt, ist dies am Status "Übernommen" erkennbar. Sind die Buchungen übernommen sehen Sie dies am Status *übernommen*. Die Buchungen wurden erzeugt.

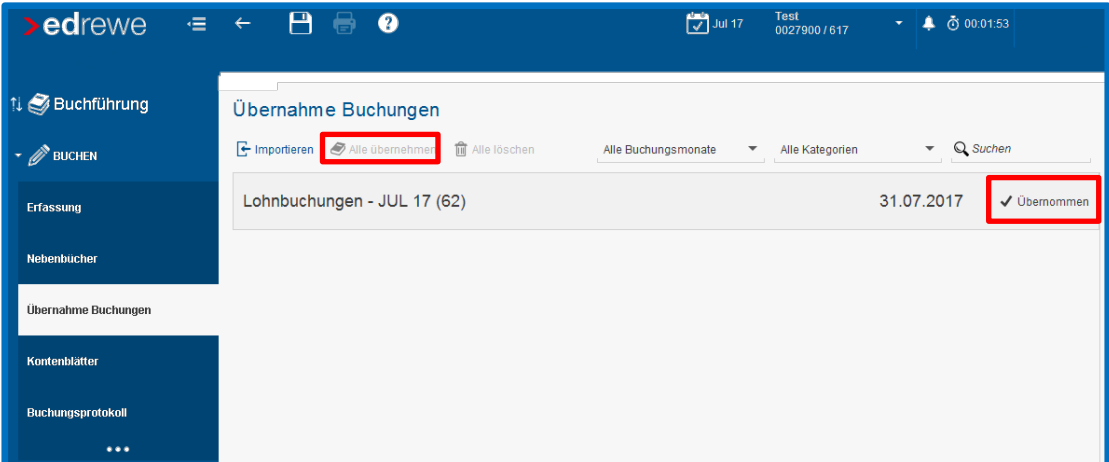

Hinweis:

- Speichern Sie nach der Übernahme der Buchungen ab, sind die Buchungen in **edrewe**. Wenn Sie erneut auf den Button **Importieren** gehen, kommen diese Buchungsvorschläge nicht mehr erneut ins System. Hiermit werden Dubletten ausgeschlossen.
- Wenn Sie im Anschluss aus dem System gehen und nicht abspeichern, werden die Buchungen nicht übernommen. Melden Sie sich wiederum an, können die Buchungsvorschläge erneut über Importieren → Übernehmen ins System gespielt werden.

#### <span id="page-13-0"></span>**10. Schritt: edrewe - Abrufen der Bankumsätze**

Gehen Sie im Arbeitsbereich **Nebenbücher** (**1.**) auf den Reiter *Bankbuchungen* (**2.**) und wählen Sie das gewünschte Bankkonto (**3.**) aus. Anschließend können Sie über **Umsätze** (**4.**) die Bankumsätze abrufen.

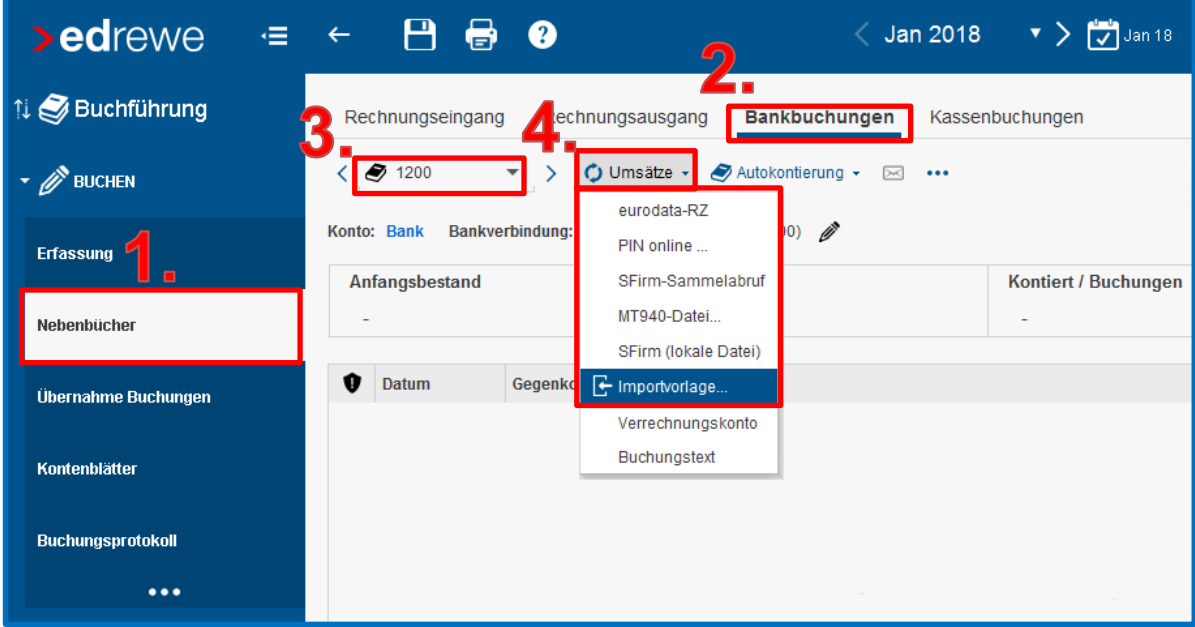

**edrewe** Revision 1.50

Version 1.0

Ihr Ansprechpartner: **eurodata AG Softwarelösungen für Steuerberater** Großblittersdorfer Straße 257-259 66119 Saarbrücken

Ansprechpartner **edrewe**: **edrewe**-Systembetreuung: 0681-8808-369 E-Mail an: [edrewe-support@eurodata.de](mailto:edrewe-support@eurodata.de)